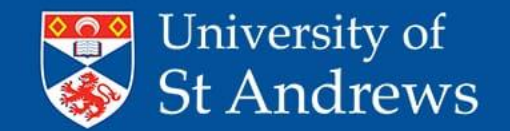

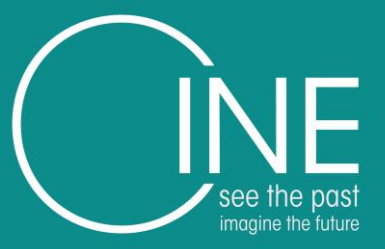

# 3D Digitisation

Alan Miller [ahr1@st-andrews.ac.uk](mailto:ahr1@st-andrews.ac.uk)

www.st-andrews.ac.uk

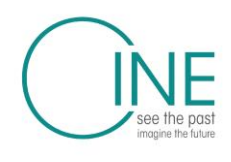

Northern Periphery and **Arctic Programme** 2014-2020

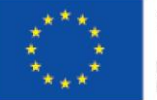

**EUROPEAN UNION** 

Investing in your future European Regional Development Fund

Artefacts and Scenes Subject selection Equipment and software Set up and shoot **Processing Archiving Exhibits** Virtual Museum

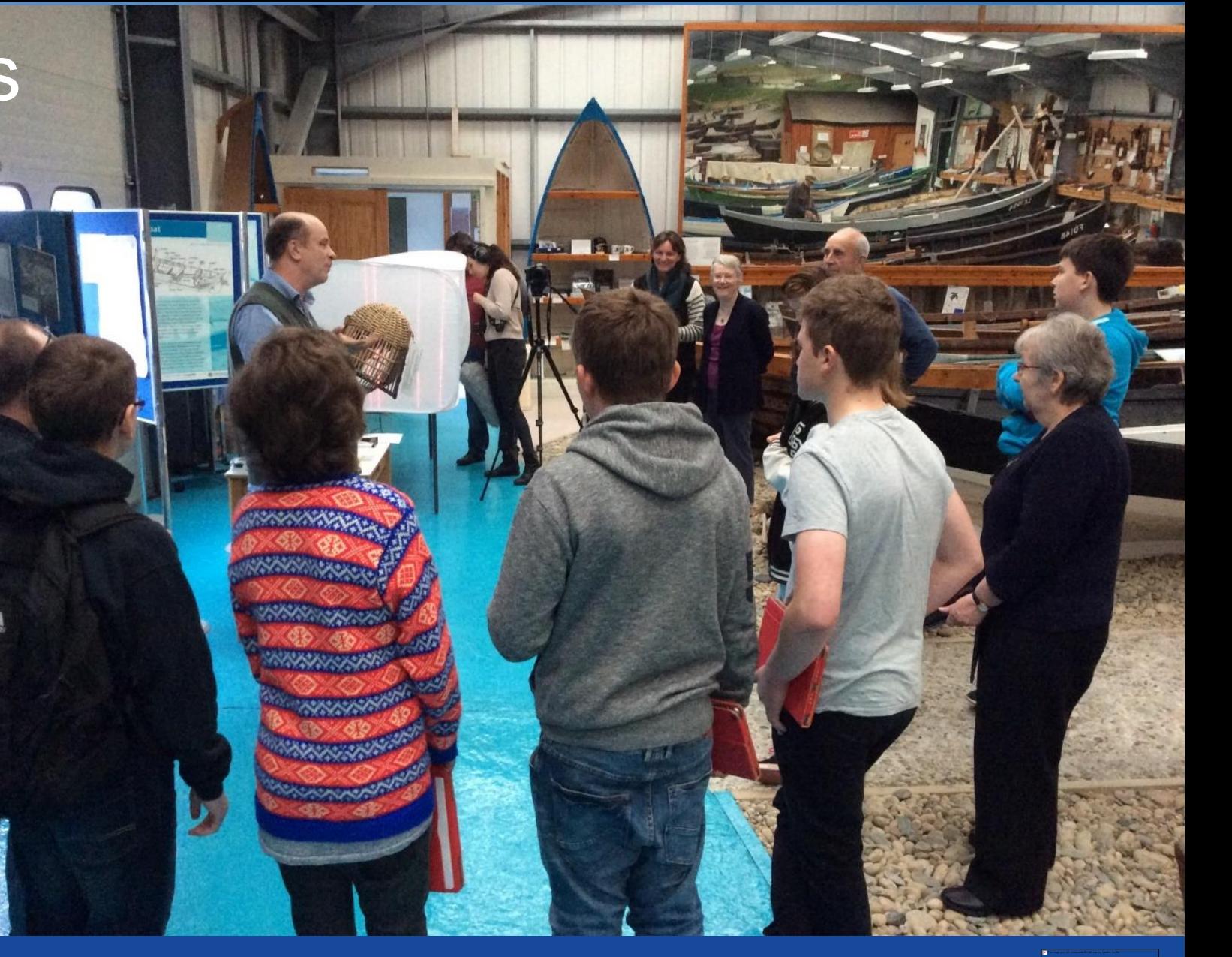

# Artefacts and Scenes

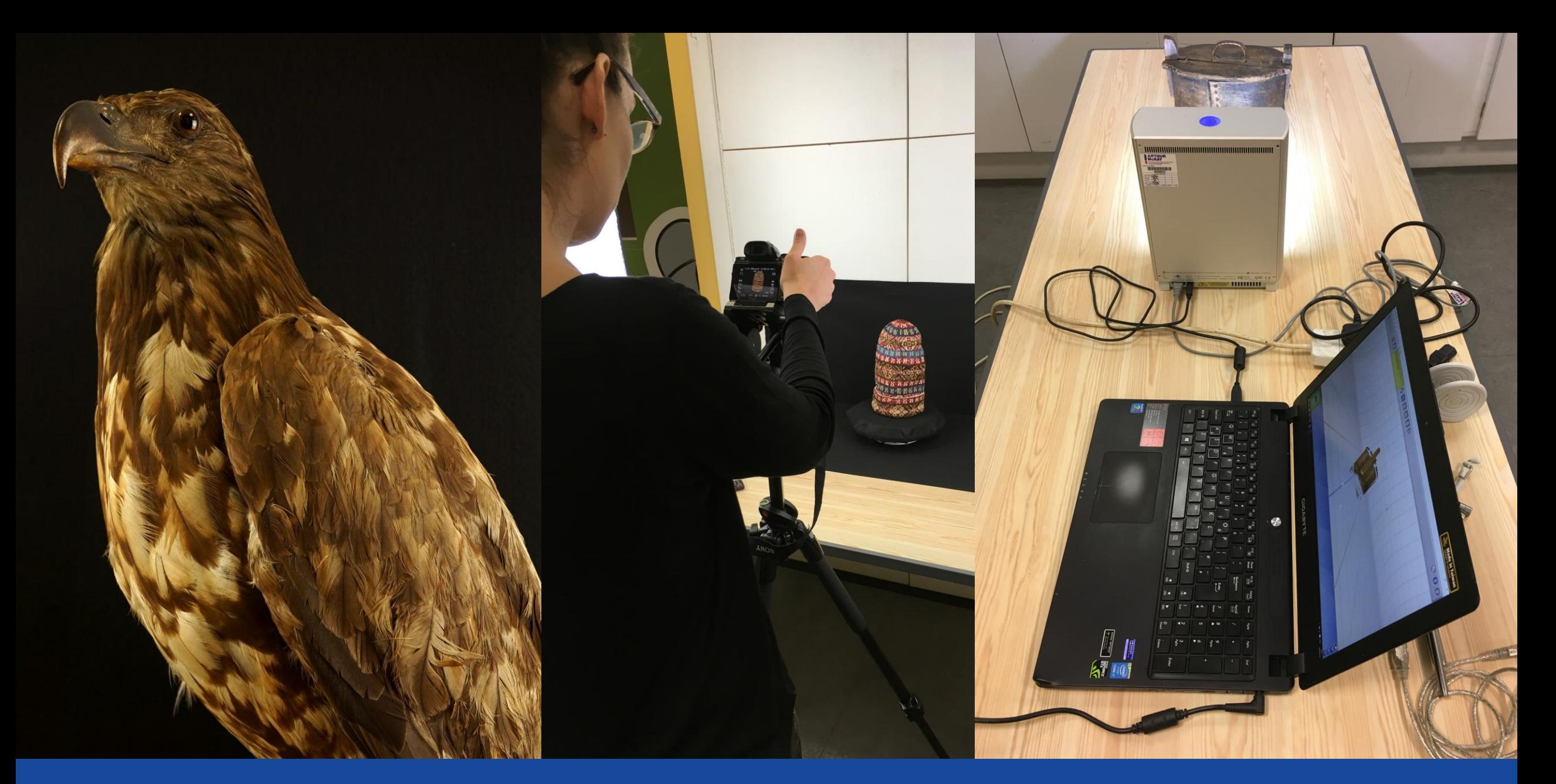

# Artefact Selection

# Artefact selection

- Gateway to lives and stories
- Digitises well
	- Matt surface
	- Fixed surface
	- Not occluded
	- Appropriate Size
	- Features
- Digitises poorly
	- Reflective, moving, extreme sizes, featureless
- Select objects for digitisation

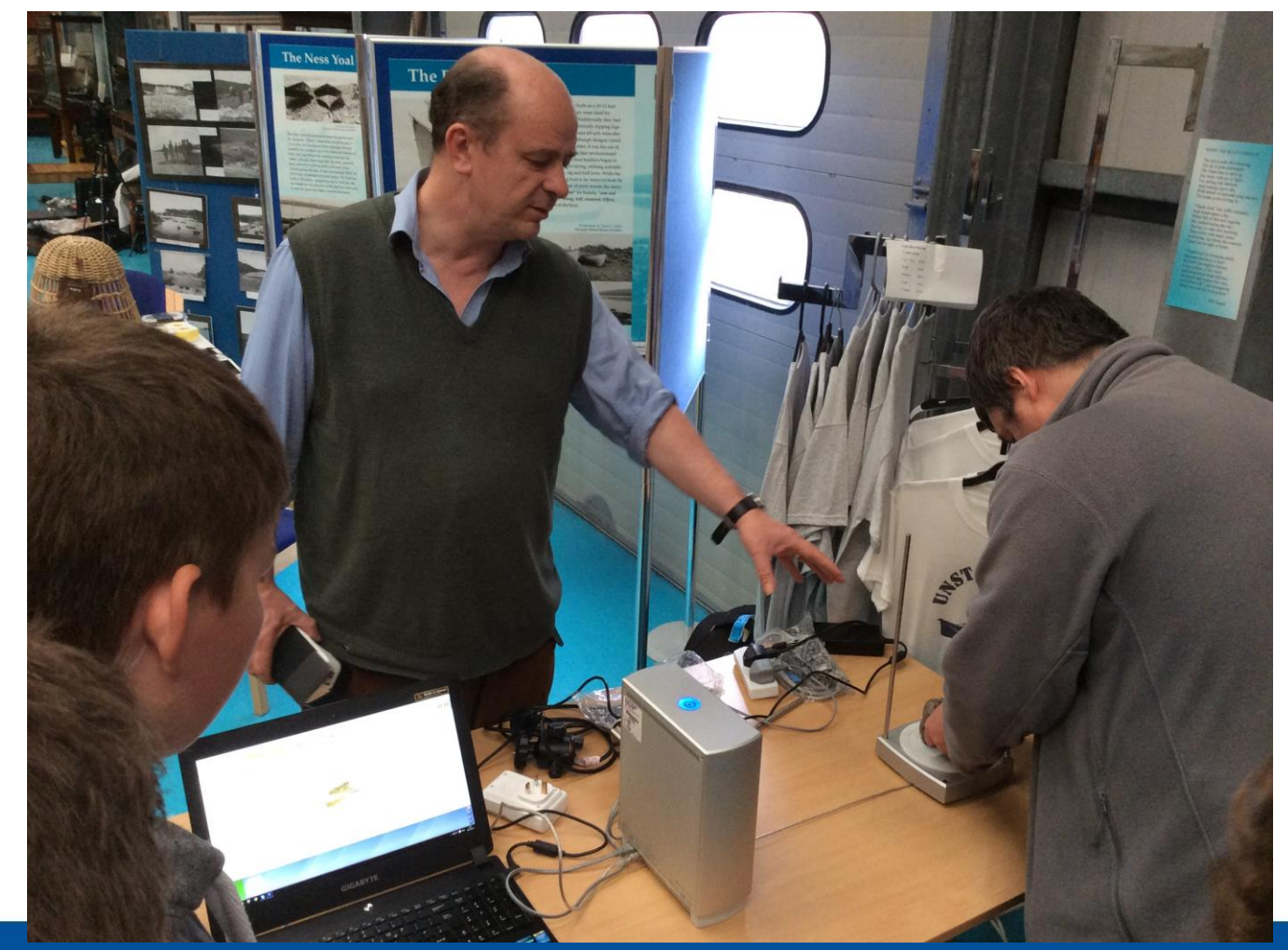

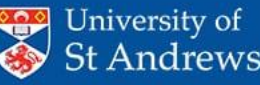

#### HUV

#### $\bullet \bullet$   $\bullet$   $\bullet$   $\bullet$  20:34  $\bullet$   $\bullet$   $\bullet$

#### **Excellent Targets**

Textured, vivid, and rough items make excellent models.

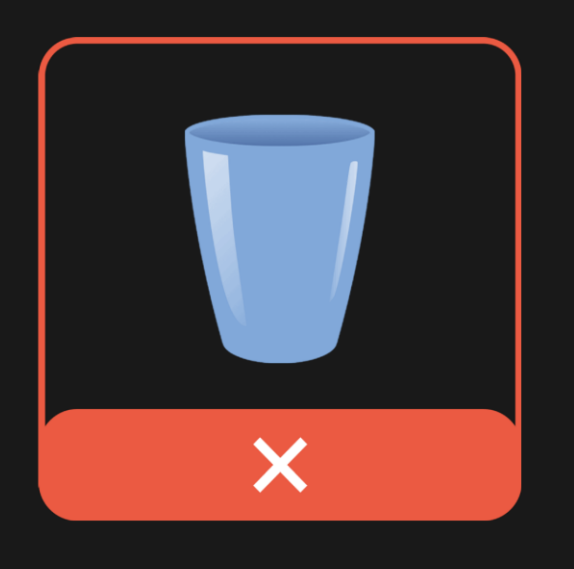

 $\bullet$   $\bullet$  4  $\mu$  20:33

#### Suboptimal Targets

Reflective, transparent, and untextured, homogenous objects do not make good models.

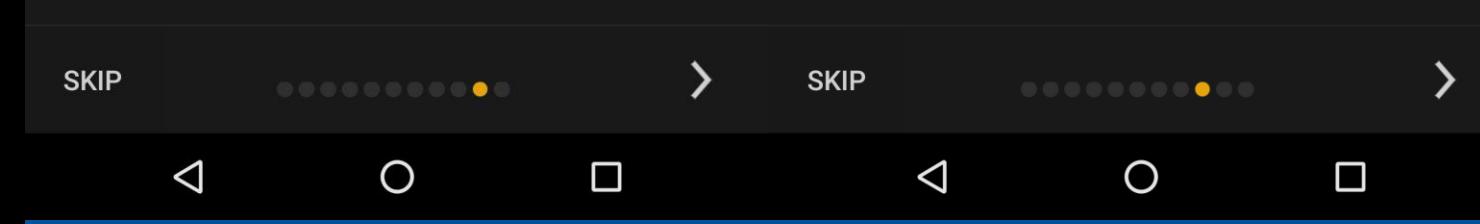

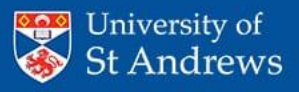

Laser Scan, Structured Light, Photogrammetry Camera /phone **Tripod** Lazy Susan **Softbox Lights Computer** 

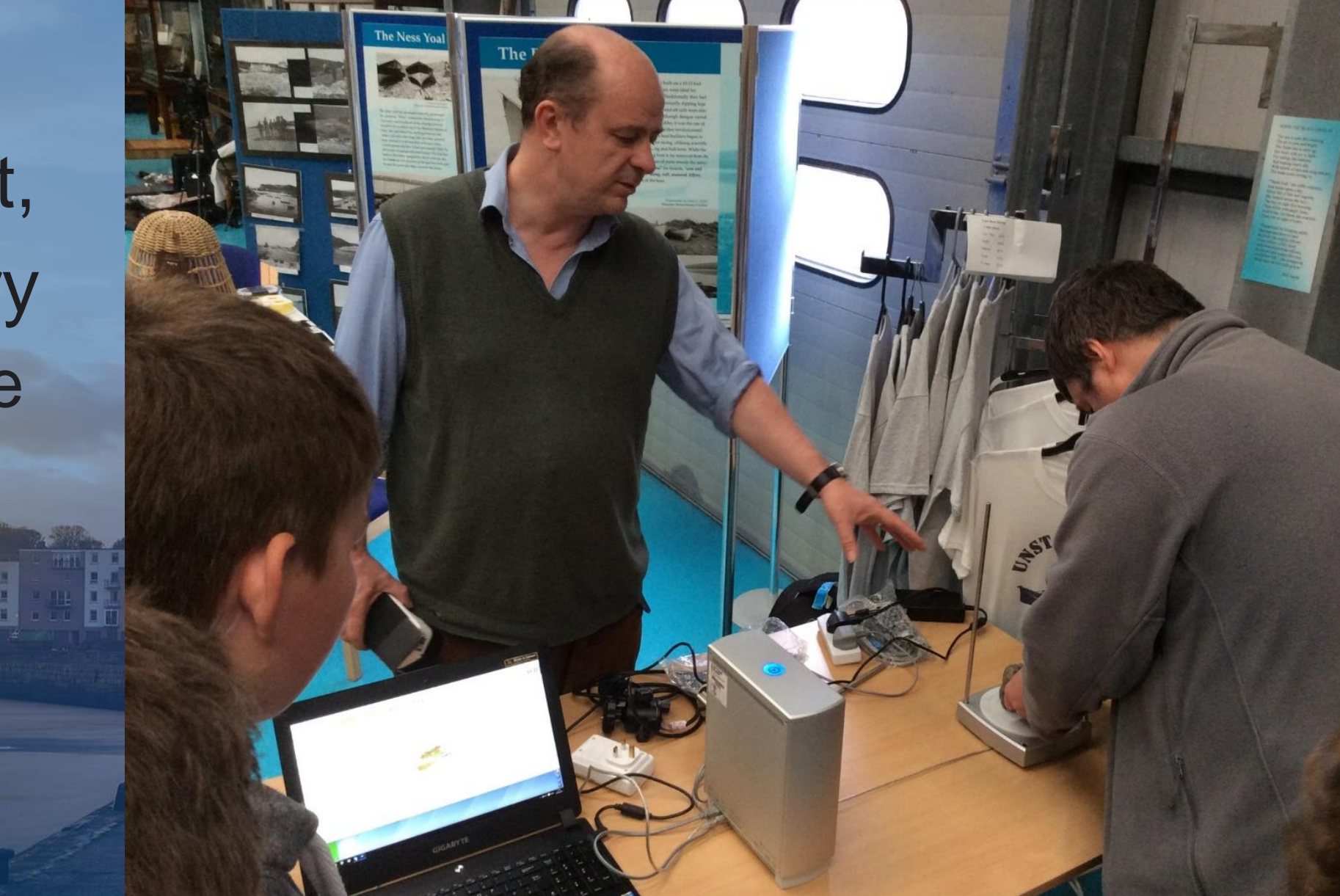

**Equipment** 

Set Up and Shoot: Artefacts

Camera on fixed manual settings

Narrow aperture Low ISO Long exposure Fixed white balance Use a tripod for stab Fill the frame with the object

Overlap the photogra 50%

Shoot 360 degree circuits Shoot three circuits, horizontal, above, below

#### $\bullet$   $\bullet$   $\bullet$   $\bullet$  20:27  $\bullet$   $\Box$

 $\bullet$   $\bullet$   $\bullet$   $\bullet$  20:26

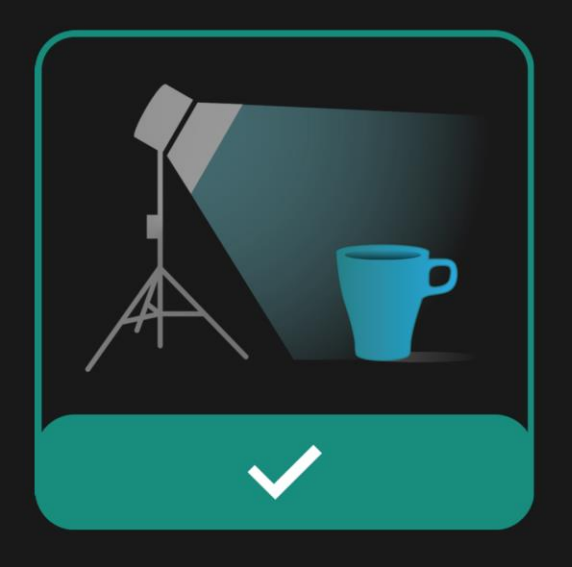

 $H \trianglerighteq 0$ 

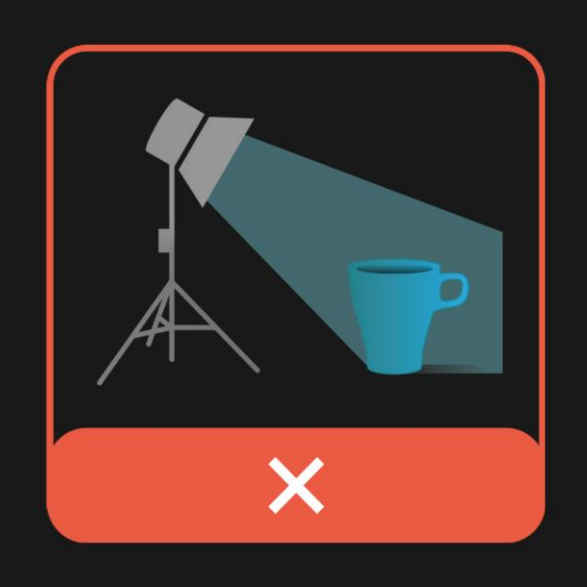

### **Lighting Matters**

Diffuse, even lighting, and soft shadows usually result in good models.

### **Lighting Matters**

Spotlights, hard shadows, and uneven lighting generally results in incomplete models.

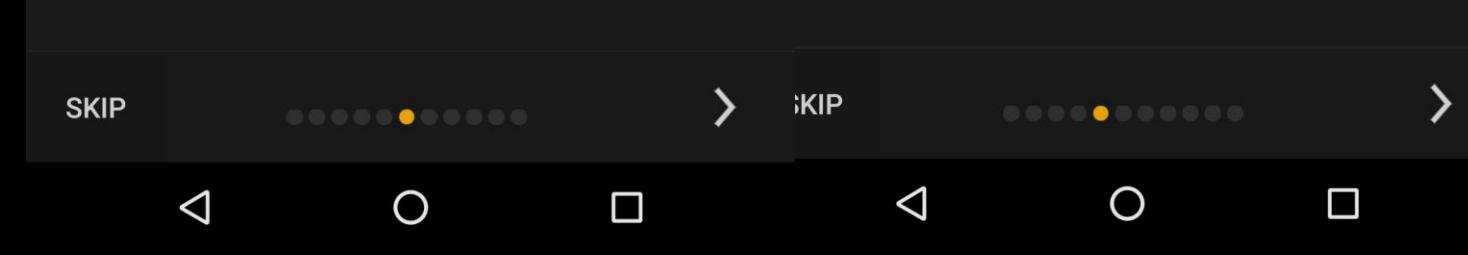

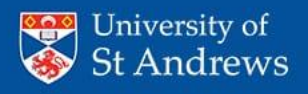

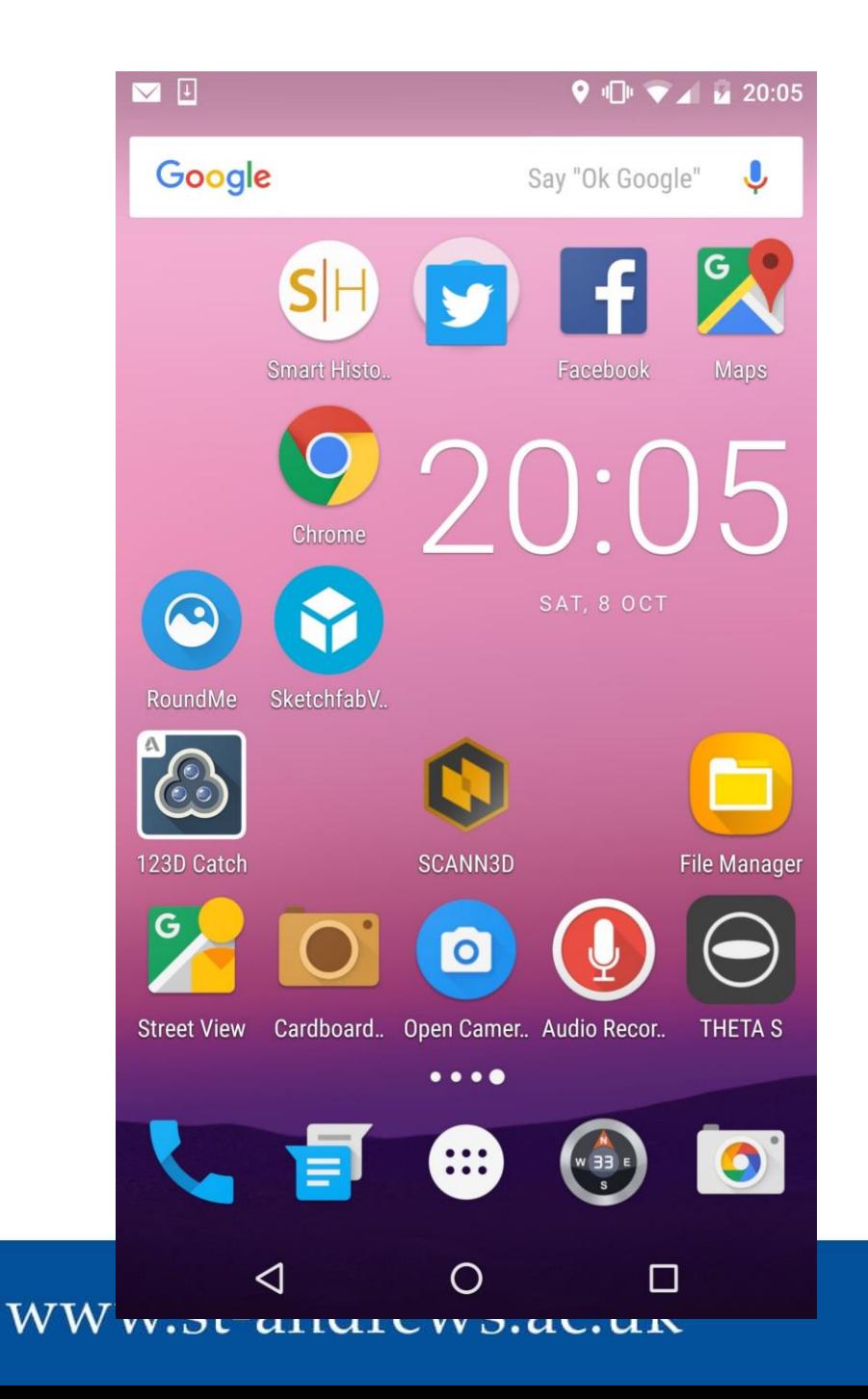

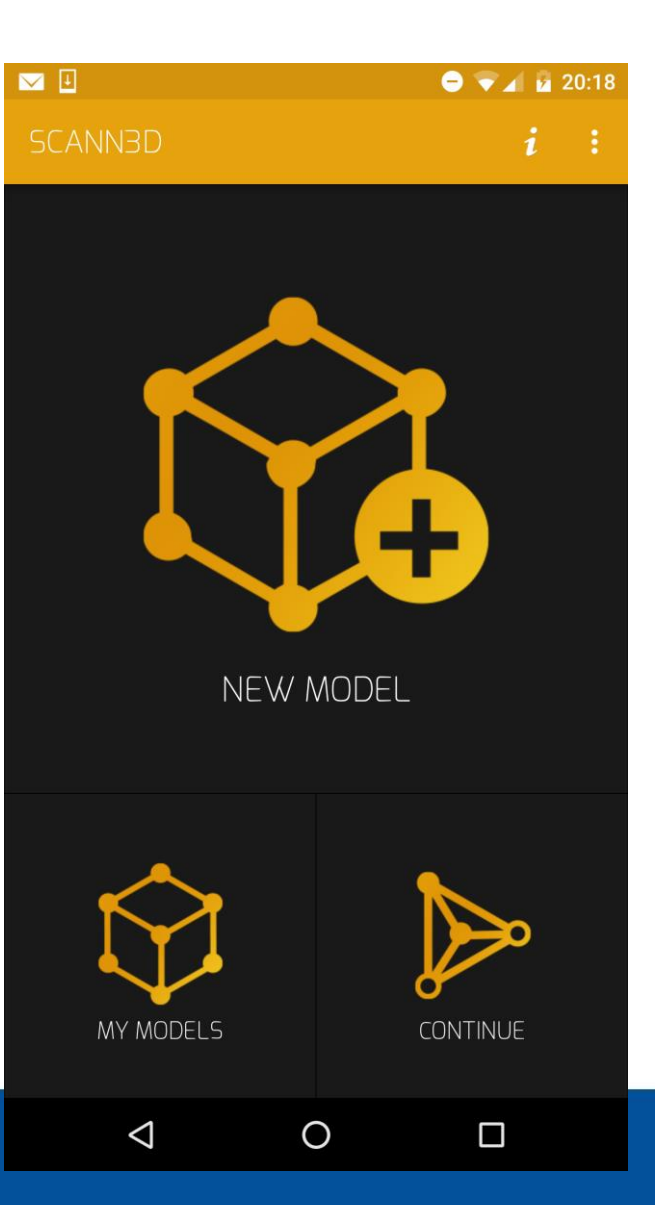

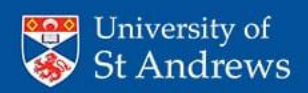

# Processing artefacts

- Select and sort images
- Sift and match
- Create a sparse points cloud
- Create a dense points cloud
- Export to mesh lab
- Trim dense point cloud
- Create a mesh
- Apply texture

# Photogrammetry Using Visual SFM Meshlab

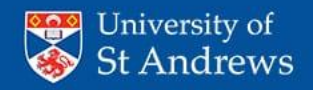

### Processing: artefacts with Visual FSM and Meshlab

- Download Select and import pictures
- Remove bad pictures
- Ensure complete coverage and overlap
- 20-60 should be plenty
- Lower resolution images (1280\*980) may work better

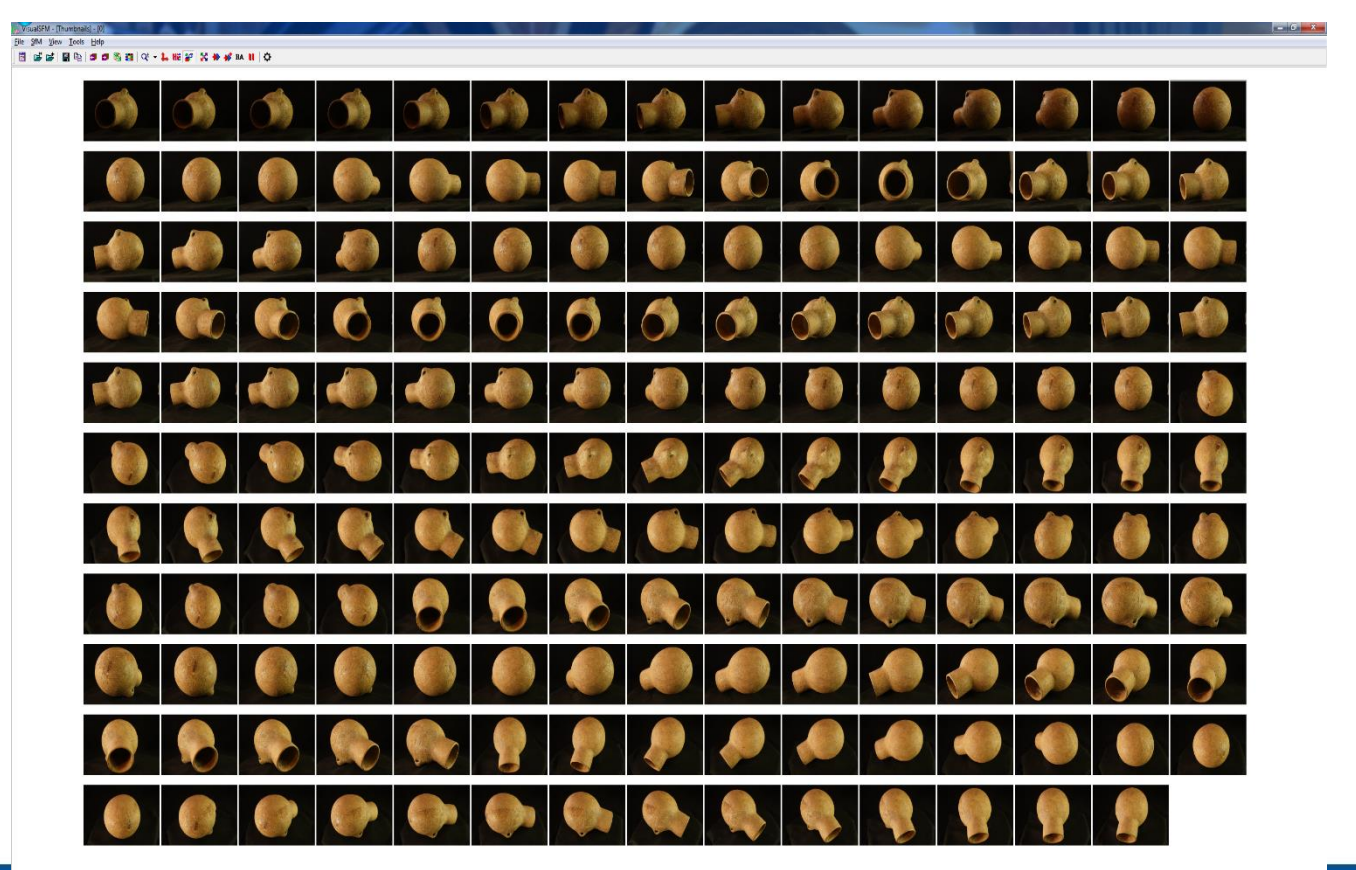

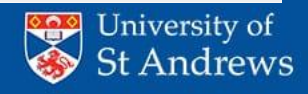

### Processing: artefacts with Visual FSM and Meshlab

- Sift and match
- Create a Sparse points cloud
	- Check and remove bad camera locations
- Create a Dense points cloud.

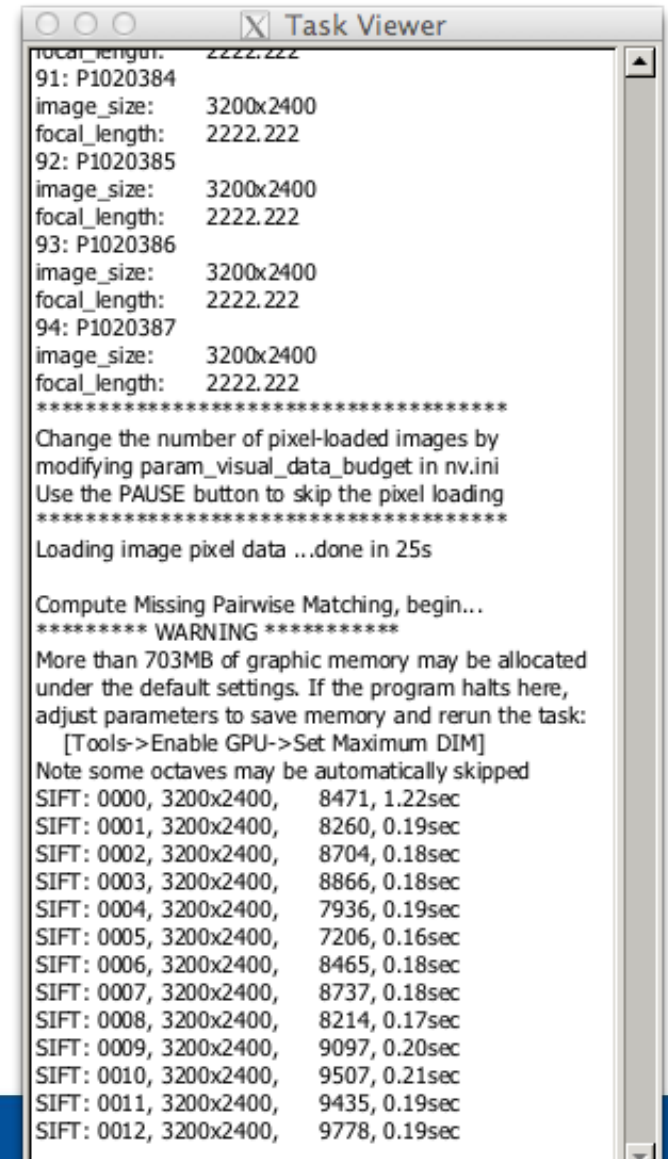

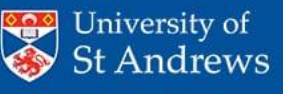

# Processing artefacts

- Sift and match
- Create a Sparse points cloud
	- Check and remove bad camera locations
- Create a Dense points cloud.

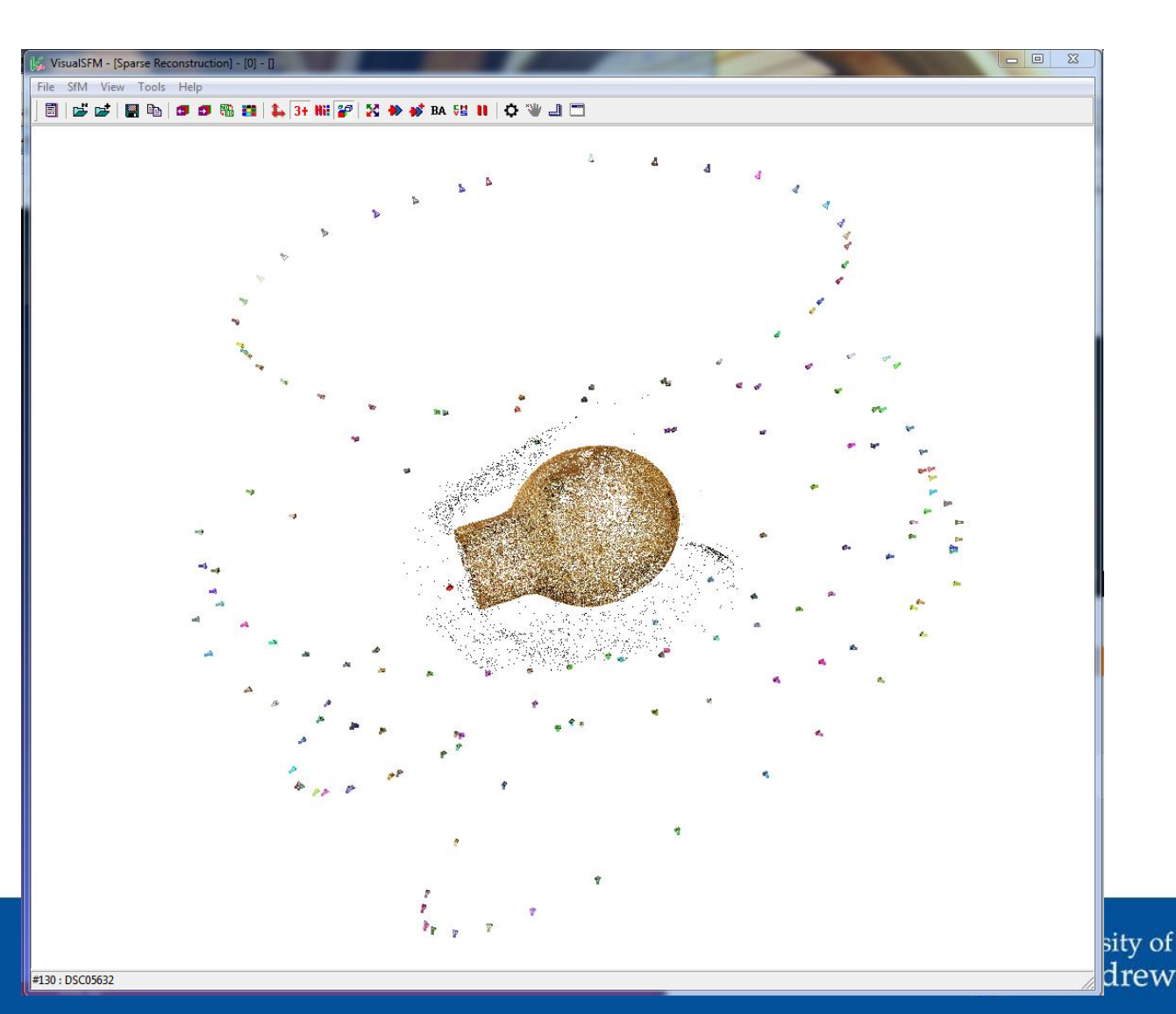

# Processing artefacts

- Sift and match
- Create a Sparse points cloud
	- Check and remove bad camera locations
- Create a Dense points cloud.

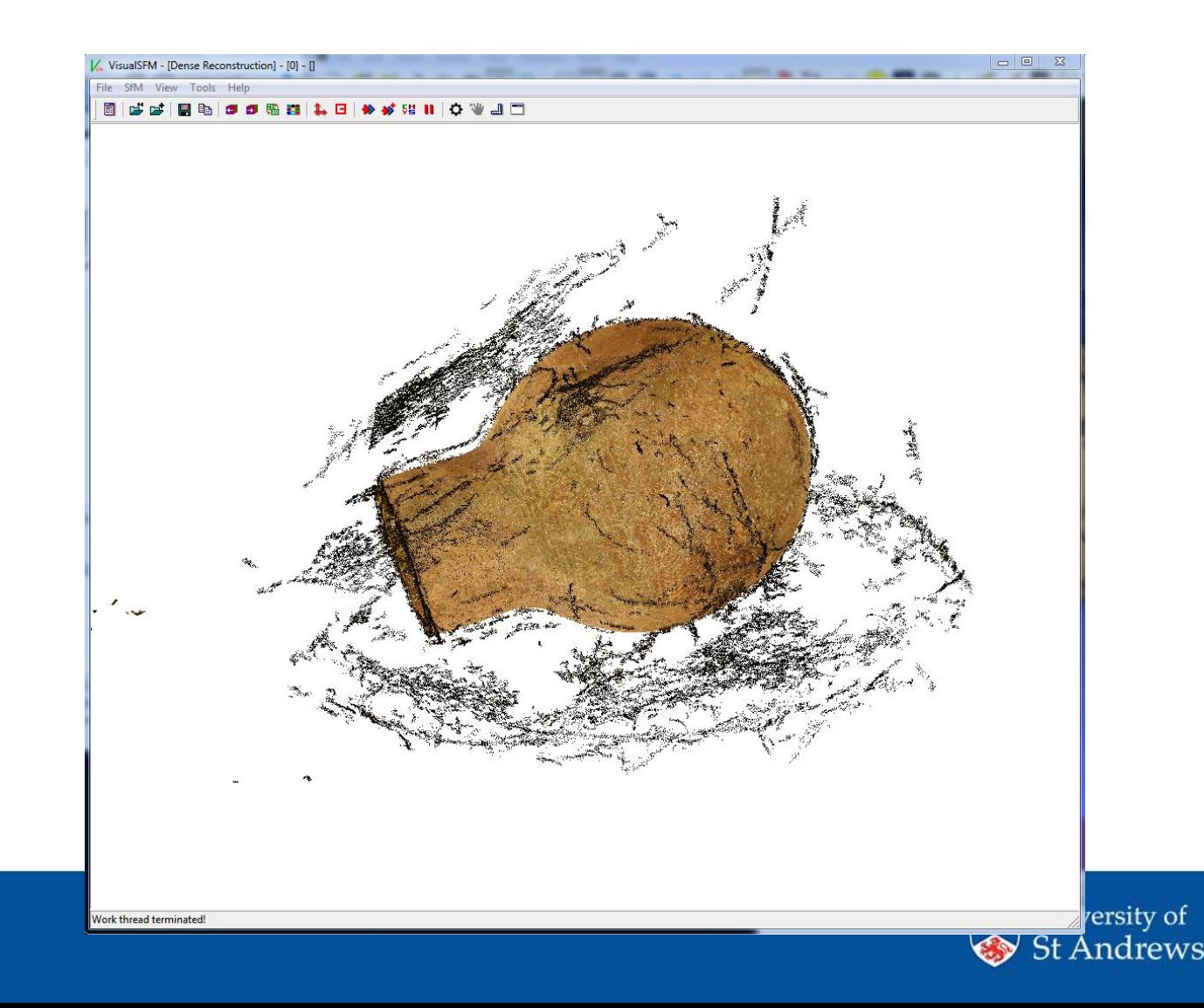

- Import points clouds into meshlab
- Delete unwanted points
- Create mesh from points
- Clean up mesh
- Apply textures
- Export model

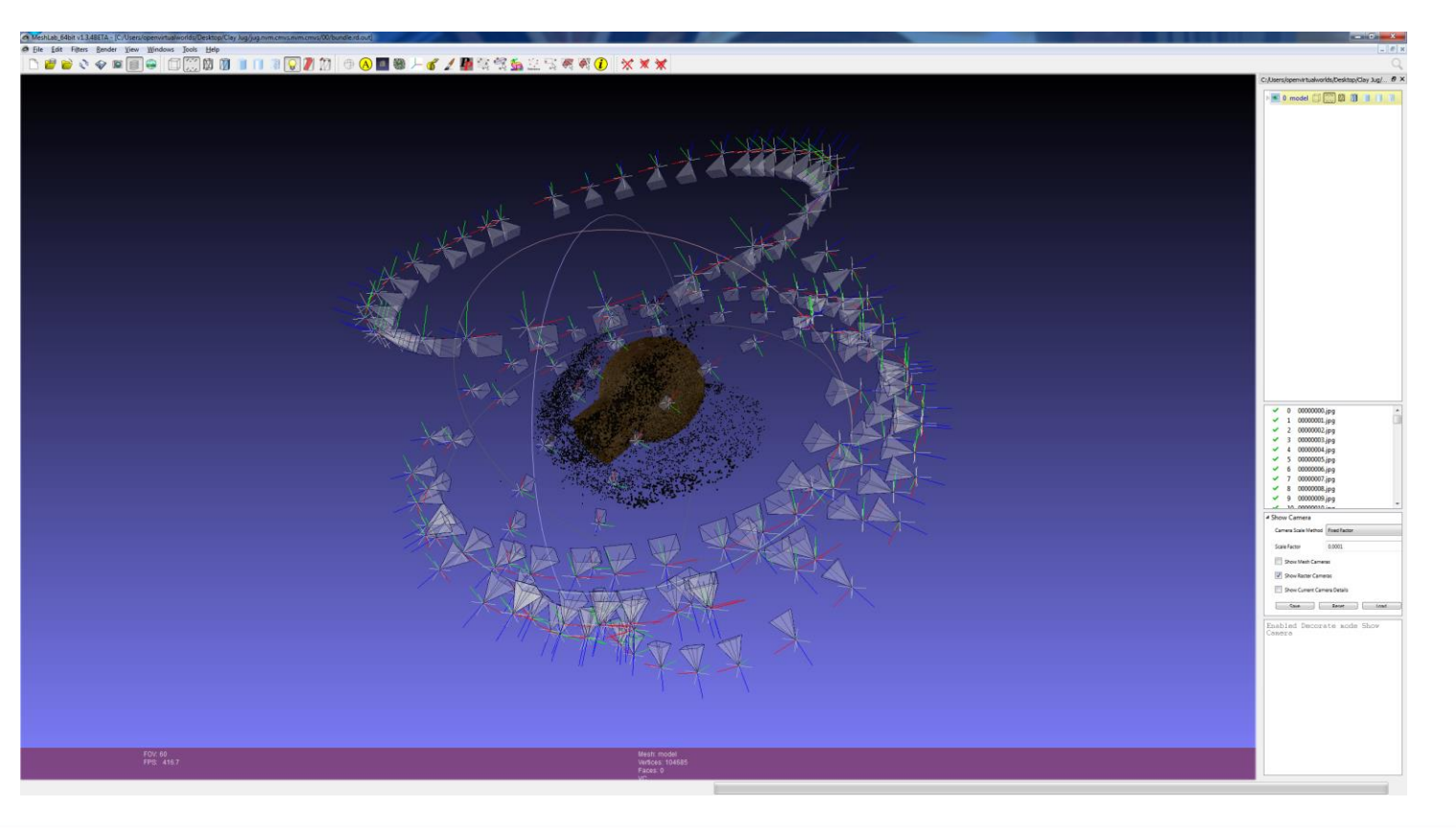

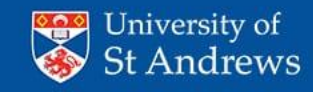

- Import points clouds into meshlab
- Delete unwanted points
- Create mesh from points
- Clean up mesh
- Apply textures
- Export model

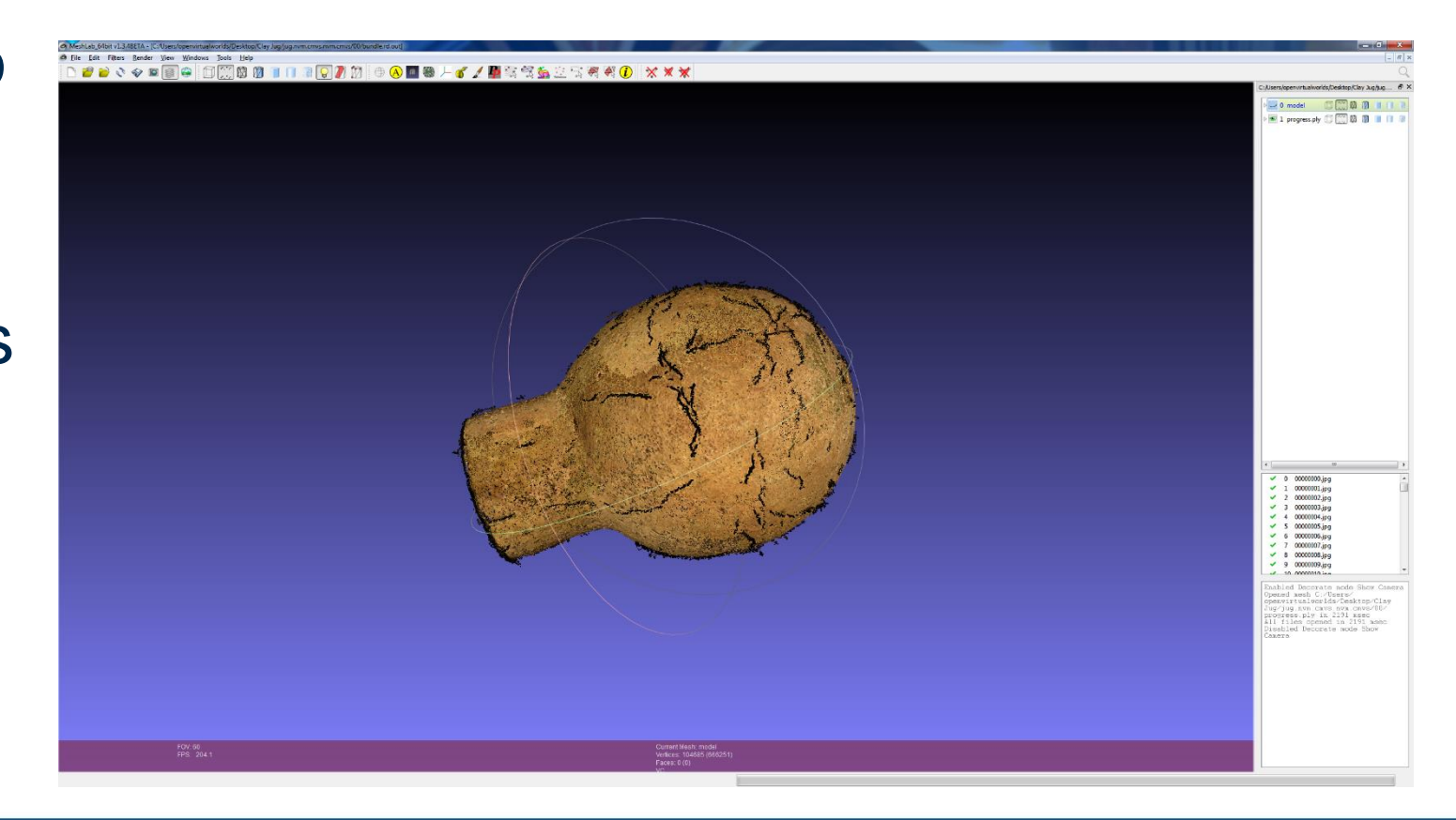

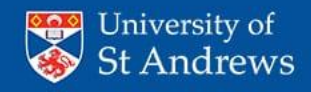

- Import points clouds into meshlab
- Delete unwanted points
- Create mesh from points
- Clean up mesh
- Apply textures
- Export model

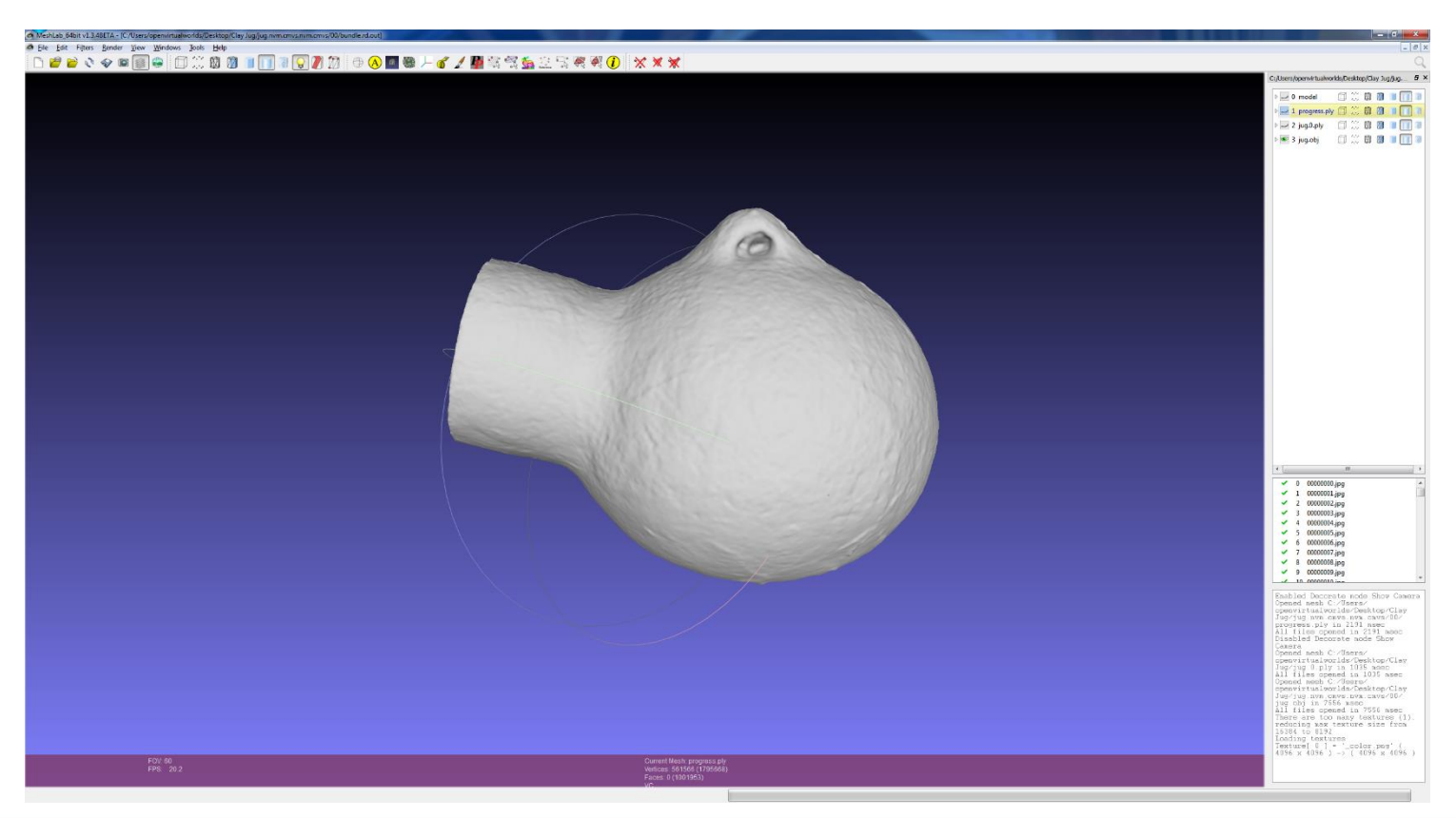

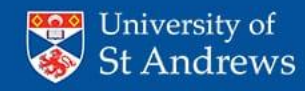

- Import points clouds into meshlab
- Delete unwanted points
- Create mesh from points
- Clean up mesh
- Apply textures
- Export model

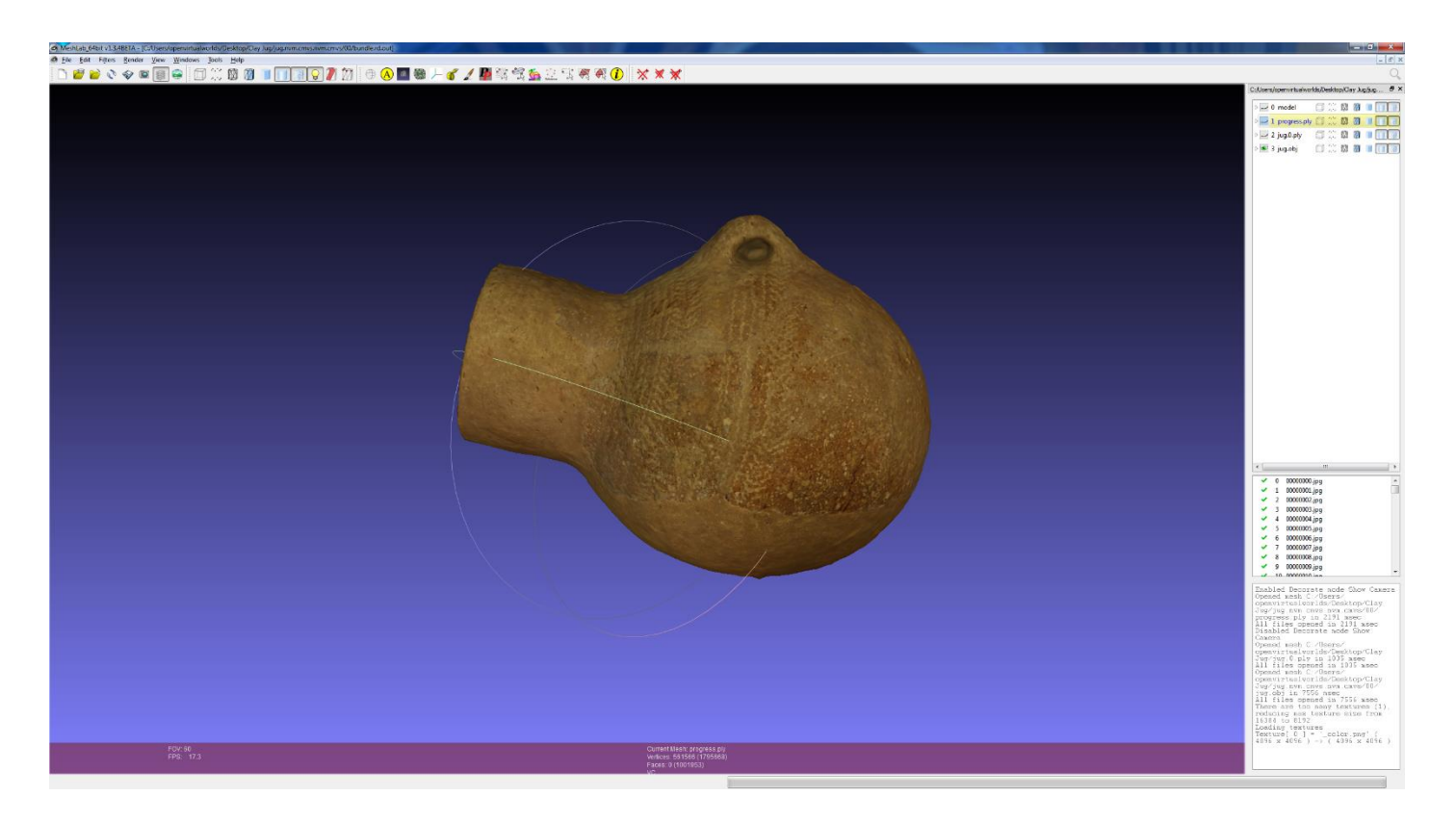

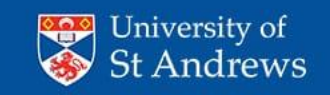

- Import points clouds into meshlab
- Delete unwanted points
- Create mesh from points
- Clean up mesh
- Apply textures
- Export model

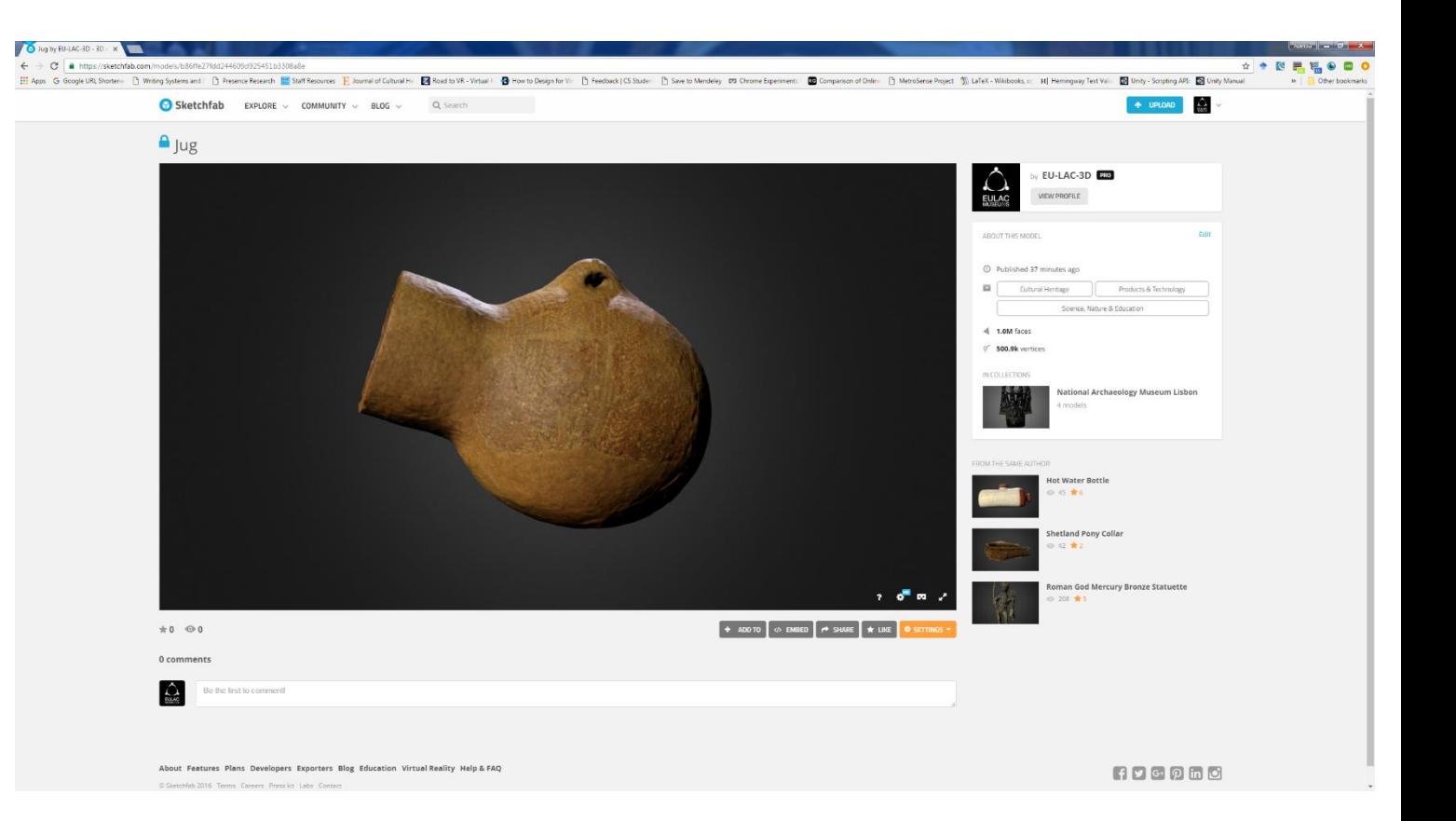

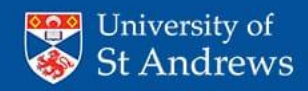

### **Exhibits**

- Virtual
	- Artefact Galleries
	- Virtual Reality
	- Museum without walls
	- Wiki
- Physical
	- 3D Printing

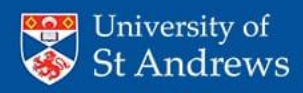

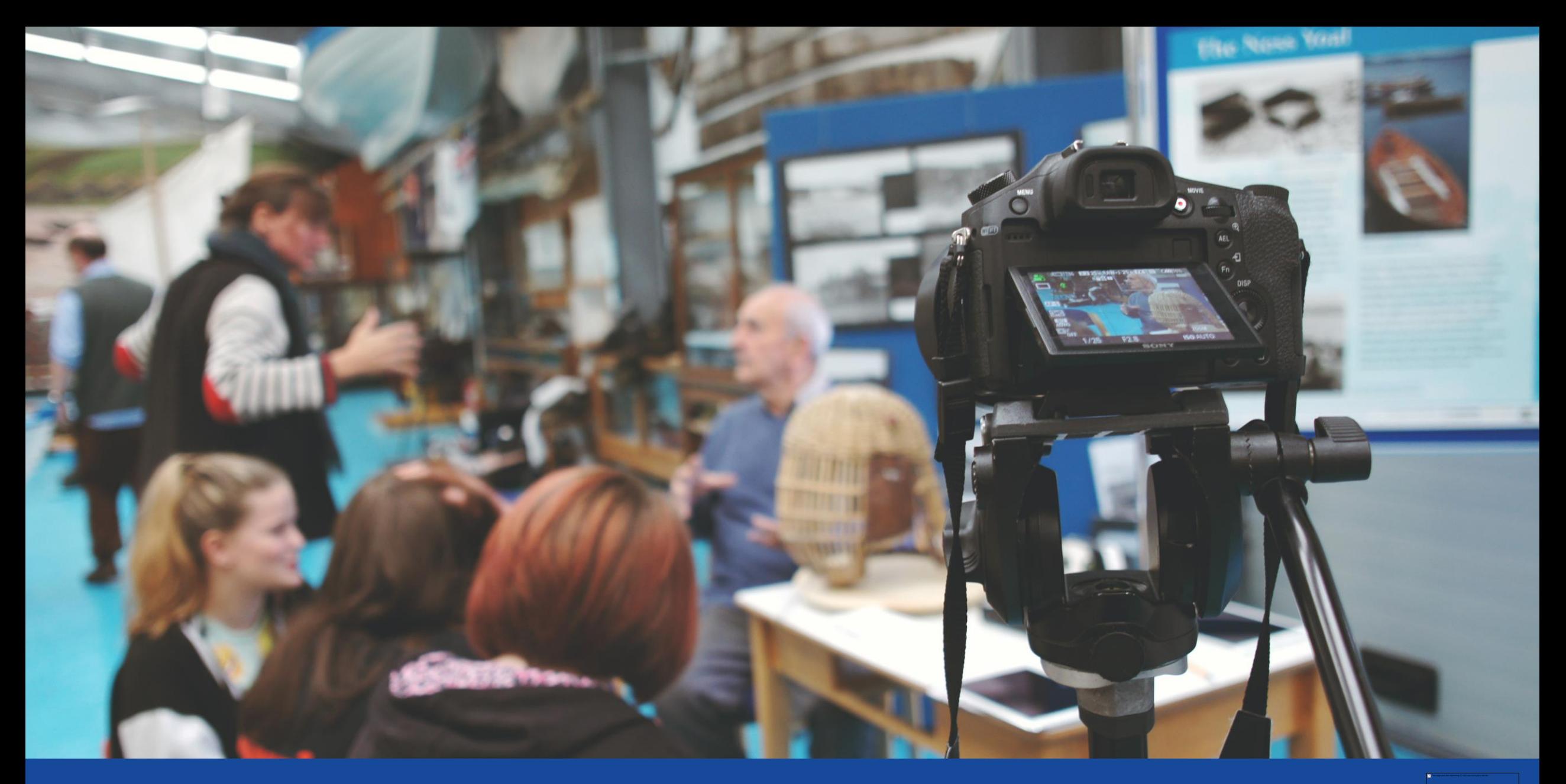

Interpretation

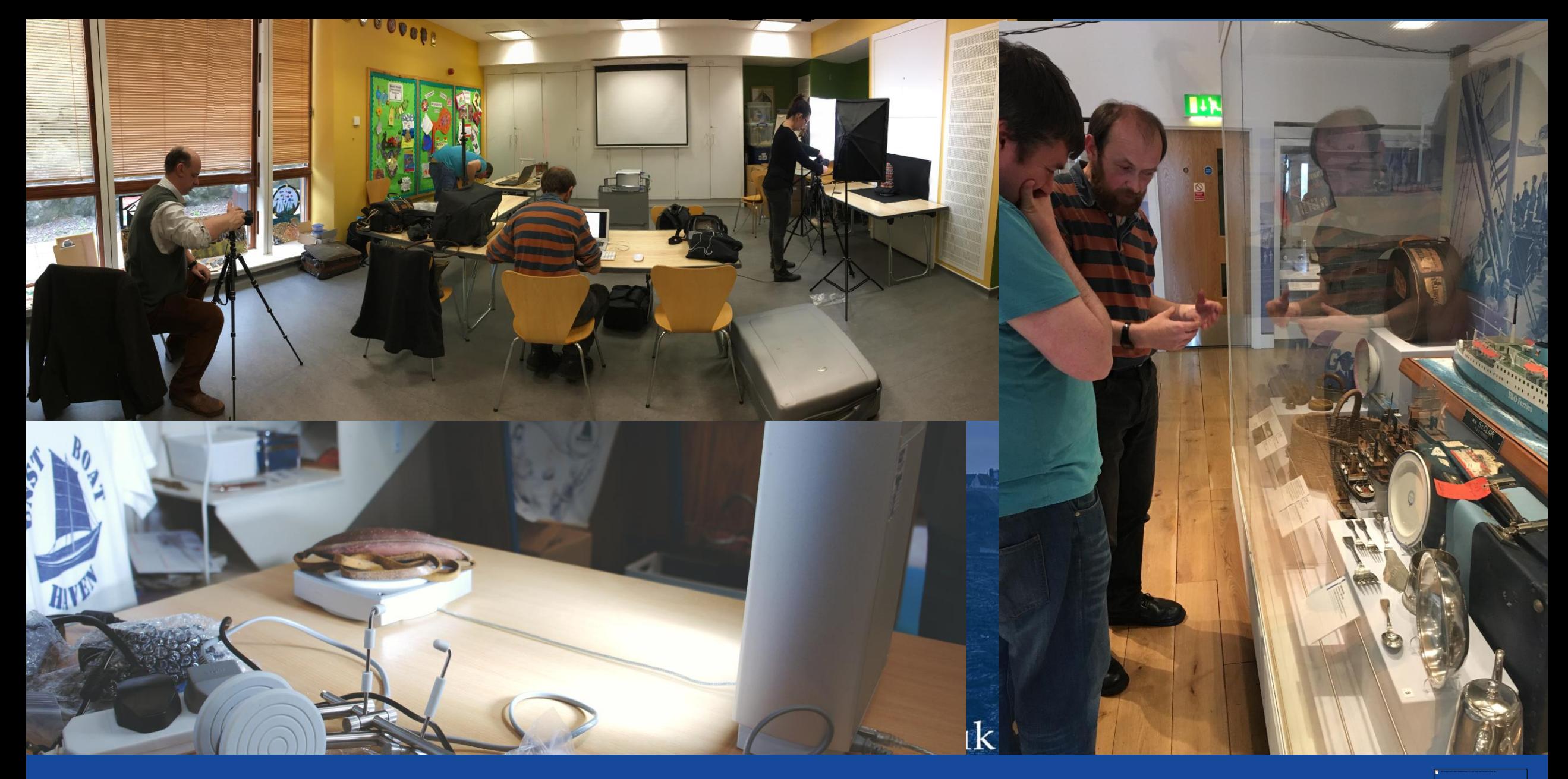

Description

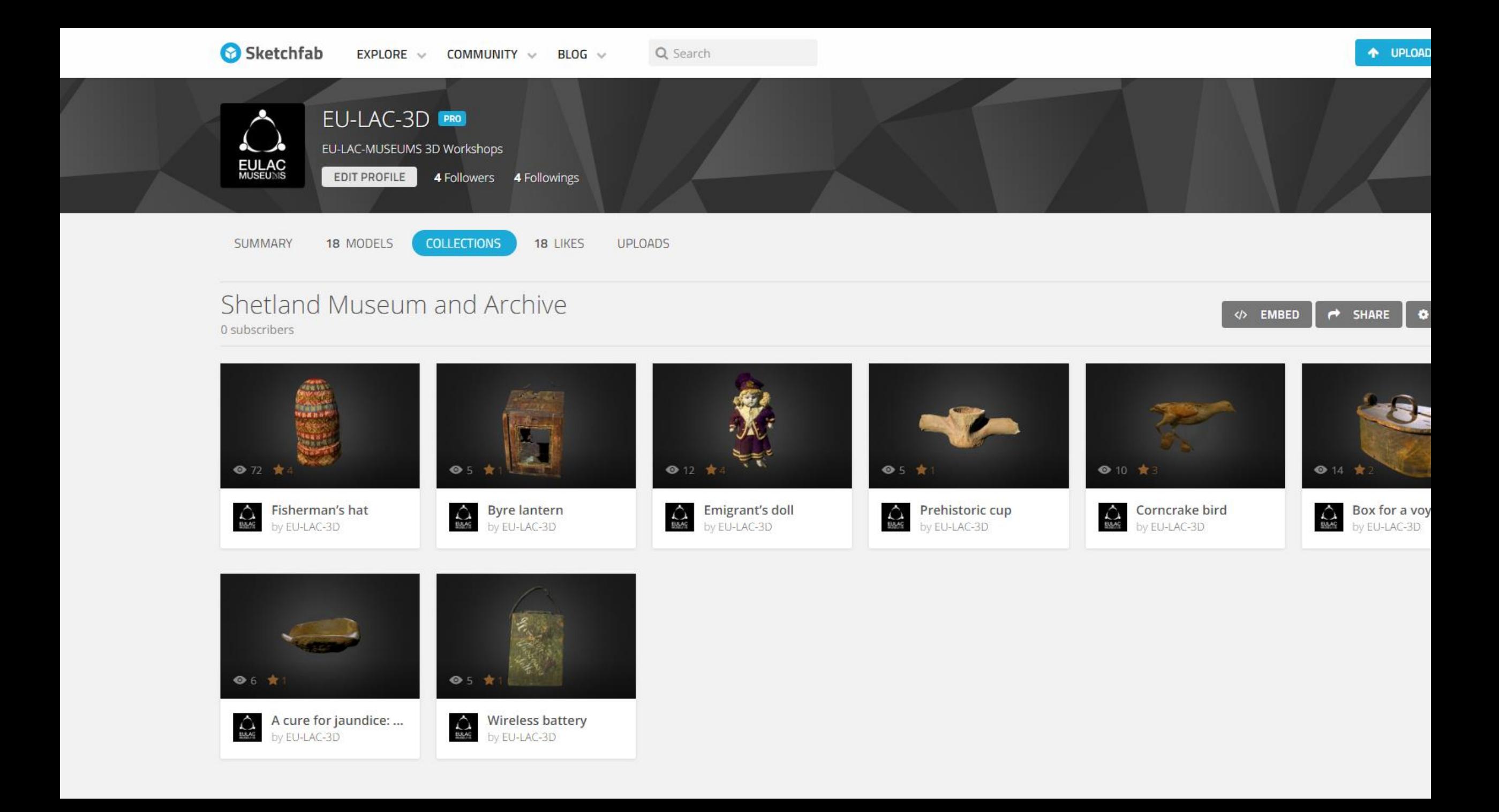

# Archiving

- Archive high definition model
- Where possible include original photographs
	- This will future proof the artefact and enable it to be used in future platforms
- Make accessible through upload:
	- Artefacts: sketchfab
	- Spheres: roundme, google maps
- Include meta data in particular location.

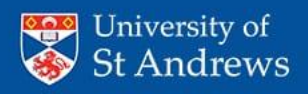

#### Title:

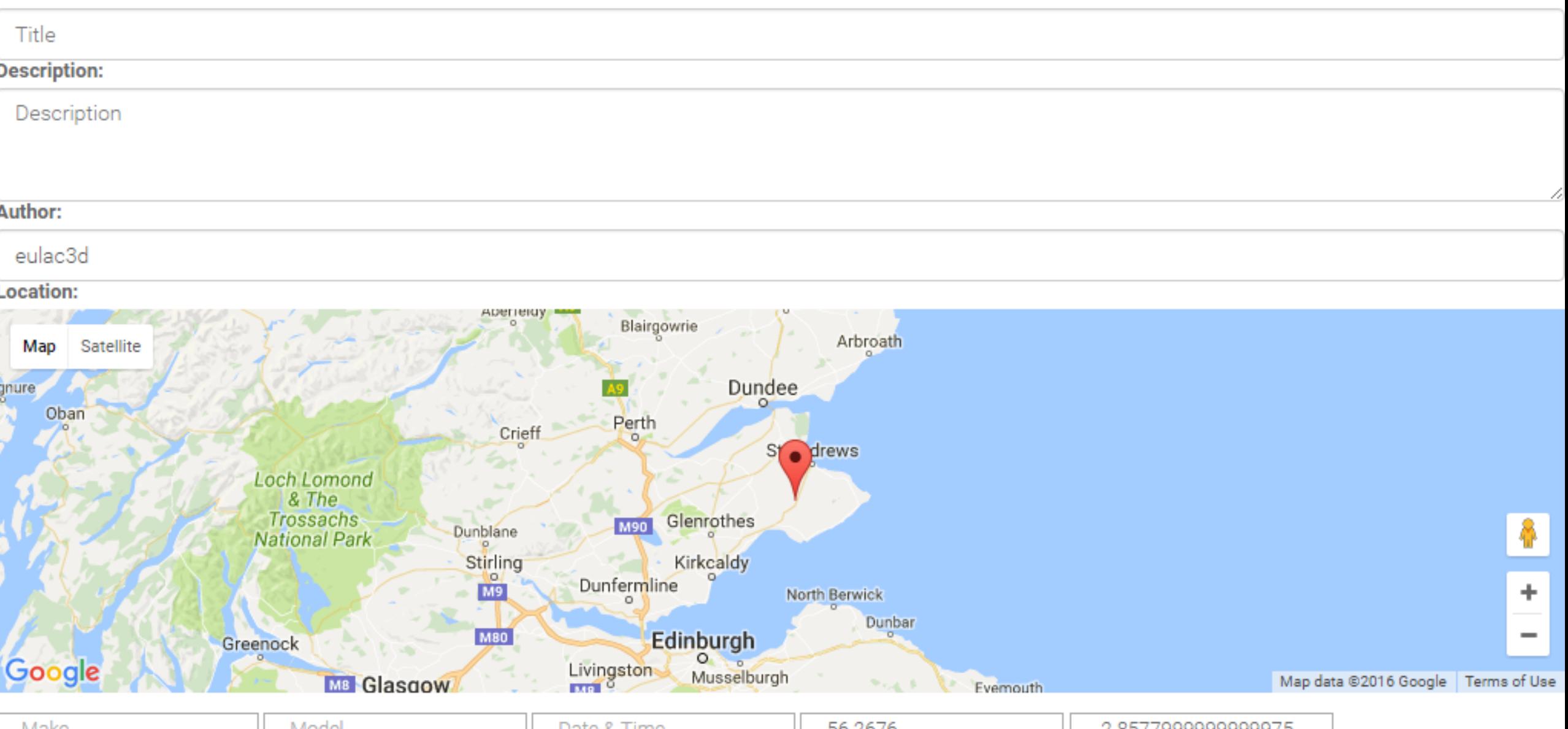

![](_page_24_Picture_9.jpeg)

Plugins Appearance Users Settings Welcome Super User Log Out

![](_page_25_Picture_15.jpeg)

# Item Types

 $\texttt{EU-LAC}$ 

Plugins Appearance Users Settings Welcome, Super User Log Out

![](_page_26_Picture_10.jpeg)

### Virtual Museum

HOME ABOUT CONTACT US

![](_page_27_Picture_2.jpeg)

### Artefact Galleries

![](_page_28_Picture_1.jpeg)

![](_page_29_Picture_0.jpeg)

![](_page_30_Picture_0.jpeg)

![](_page_31_Picture_0.jpeg)

### Wiki

![](_page_32_Picture_1.jpeg)

Main page Recent changes Random page Help

**Tools** 

What links here Related changes Upload file Special pages **Printable version Permanent link** Page information Cite this page

Main page Discussion

### **Main Page**

#### Wiki for the EU-LAC Museums Virtual Museum.

Here you will find models of artefacts and have the opportunity to contribute to their interpretation.

A Fisherman's hat Fisherman's hat opened in the Shetland Museum and Archive in Lerwick.

Consult the User's Guide P for information on using the wiki software.

#### Getting started [edit]

• Getting started &

(Article title)

This page was last modified on 29 October 2016, at 08:05.

Tools

![](_page_33_Picture_1.jpeg)

Artefact Wiki

![](_page_34_Picture_67.jpeg)

Blog

#### **3D ARTEFACTS WORKSHOP**

P. Thomson | September 16, 2016 | Community, Intergenerational, News, Tradition, Trending | No Comments

Today saw our S3 and S4 students collaborate with the Unst Heritage Trust and the University of St Andrews; learning how to use technology to make 3D representations of objects and how to make 3D photospheres of places of interest.

![](_page_34_Picture_5.jpeg)

#### **BALTASOUND JHS**

Baltasound Junior High School Unst Shetland ZE2 9DY

T: 01595 807020 E: baltasound@shetland.gov.uk

Head Teacher: Mr Paul Thomson

Visit Fetlar Primary School Site

#### **LATEST NEWS STORIES**

- Macmillan Coffee Morning
- Basketweaving
- Active, whatever the weather!
- Inspired By Team Paralympic GB
- Harvest 2016